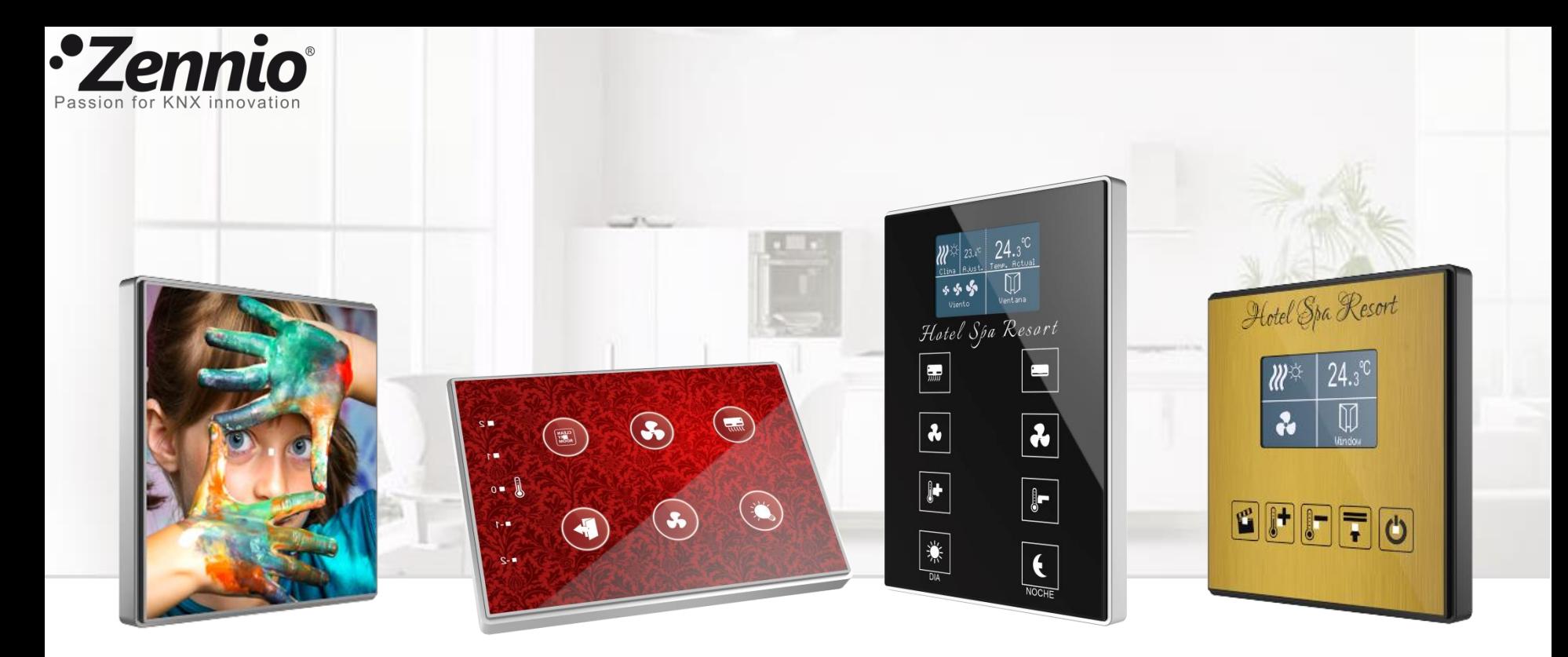

# *Diseña tu pulsador TMD en 10 sencillos pasos*

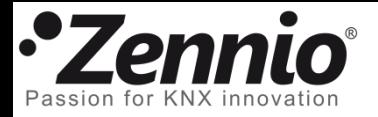

#### Regístrate si aún no lo has hecho

Accede a la aplicación on-line de diseño en la siguiente dirección: [http://tmd.zennioapps.com](http://tmd.zennioapps.com/)

Clica en **Registro** y rellena el formulario con tus datos.

La aplicación enviará un enlace para validar la cuenta a la dirección de correo electrónico introducida. Consulta tu carpeta de Spam si no puedes ver el correo.

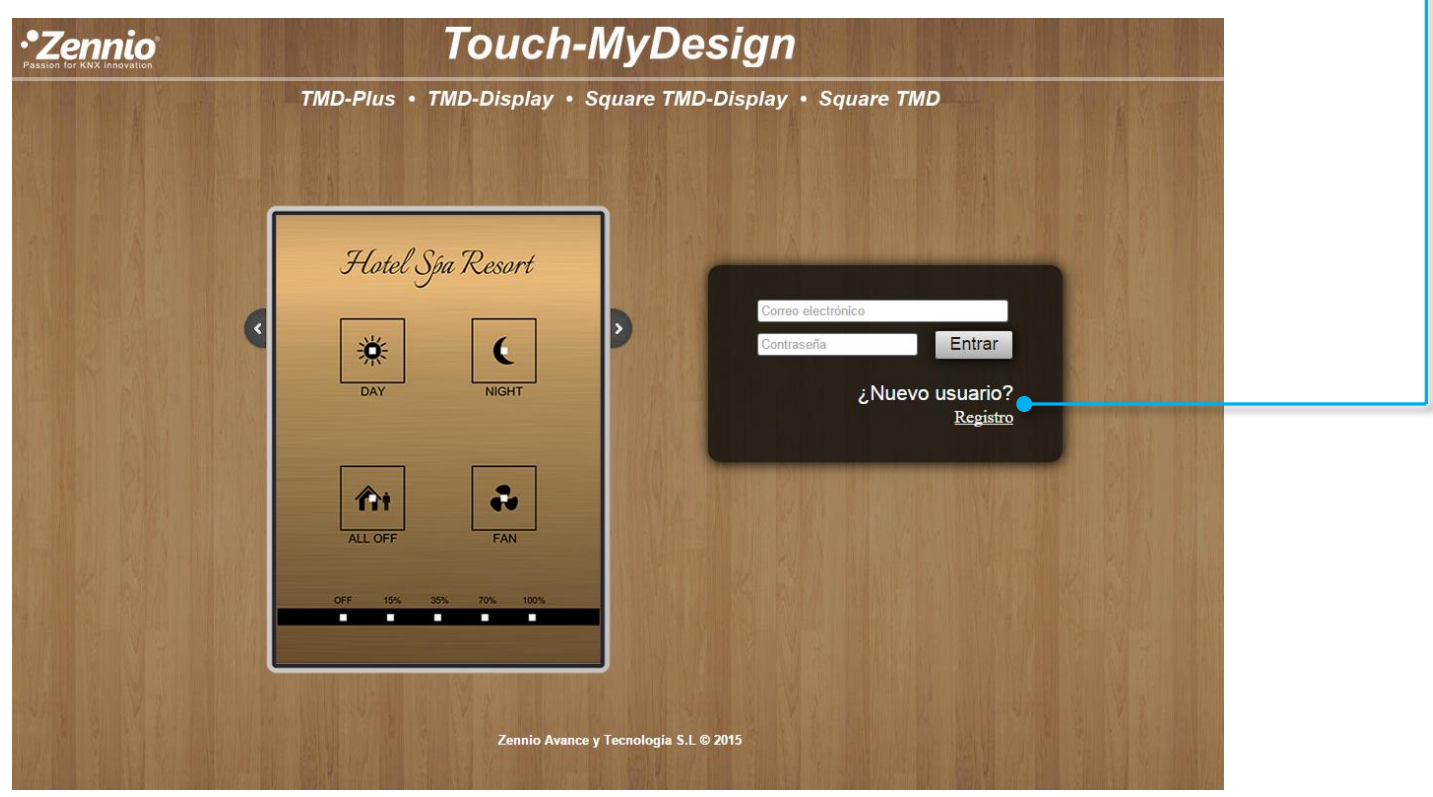

Ahora ya puedes acceder a la aplicación con tu **Correo electrónico** y **Contraseña**

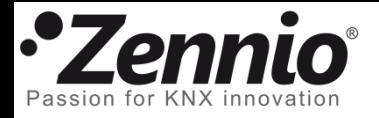

Organiza tus ideas

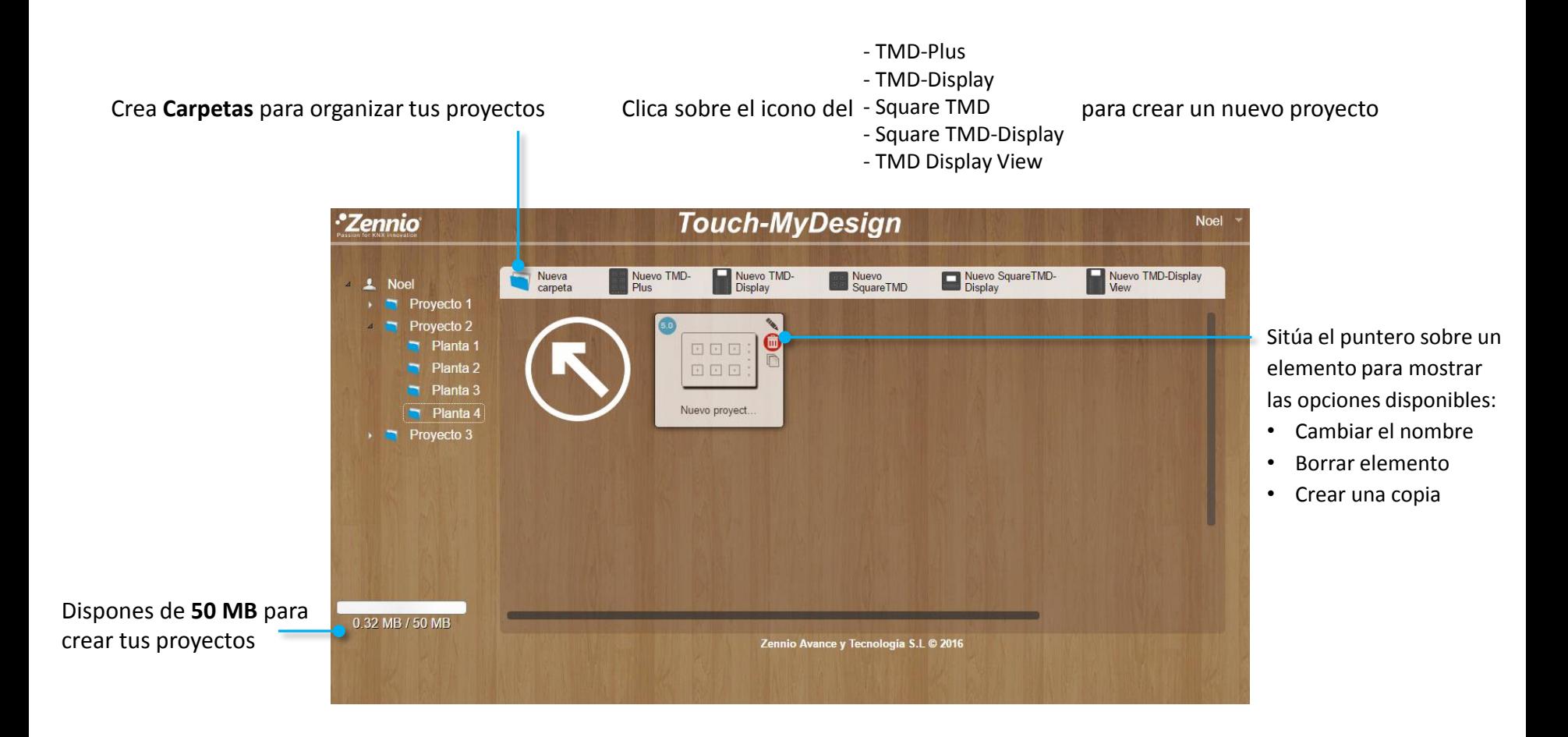

Introduce un nombre para tu diseño y clica sobre el icono del proyecto para comenzar a editarlo.

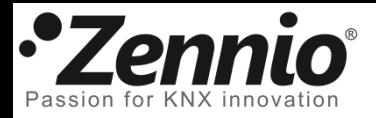

## Es el momento de tomar decisiones importantes

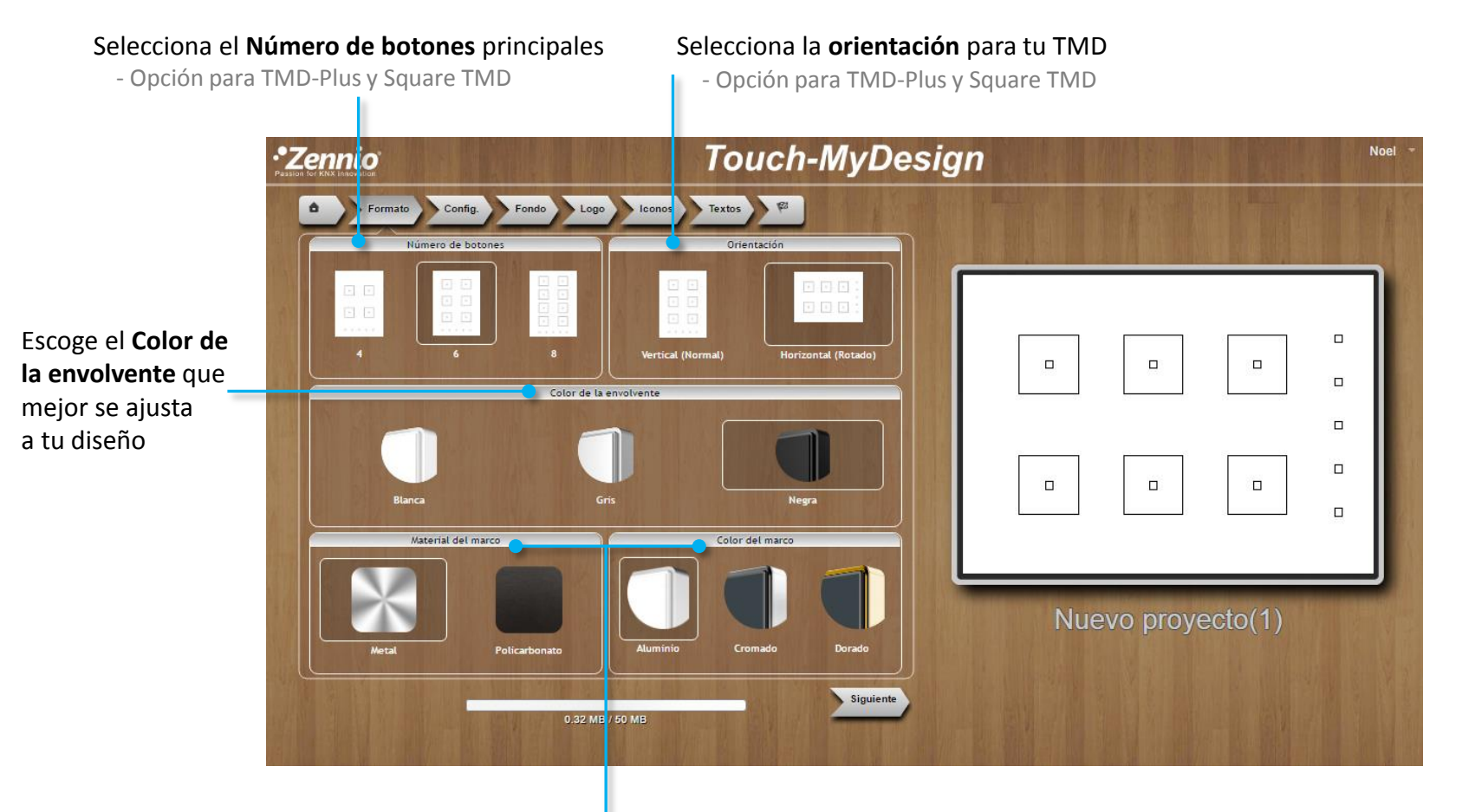

Elige el marco que deseas para tu TMD. Las opciones disponibles variarán según el TMD seleccionado y pueden afectar al coste final del producto.

Utiliza el menú de navegación o el botón siguiente para desplazarte a la siguiente pestaña, **Config**.

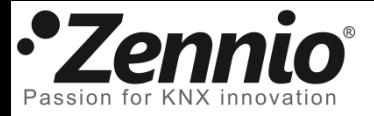

## Démosle un poco de forma al diseño

Elige si deseas mostrar los **Bordes** en los botones, leds y botones adicionales (disponibles para TMD-Plus), y su **Color**

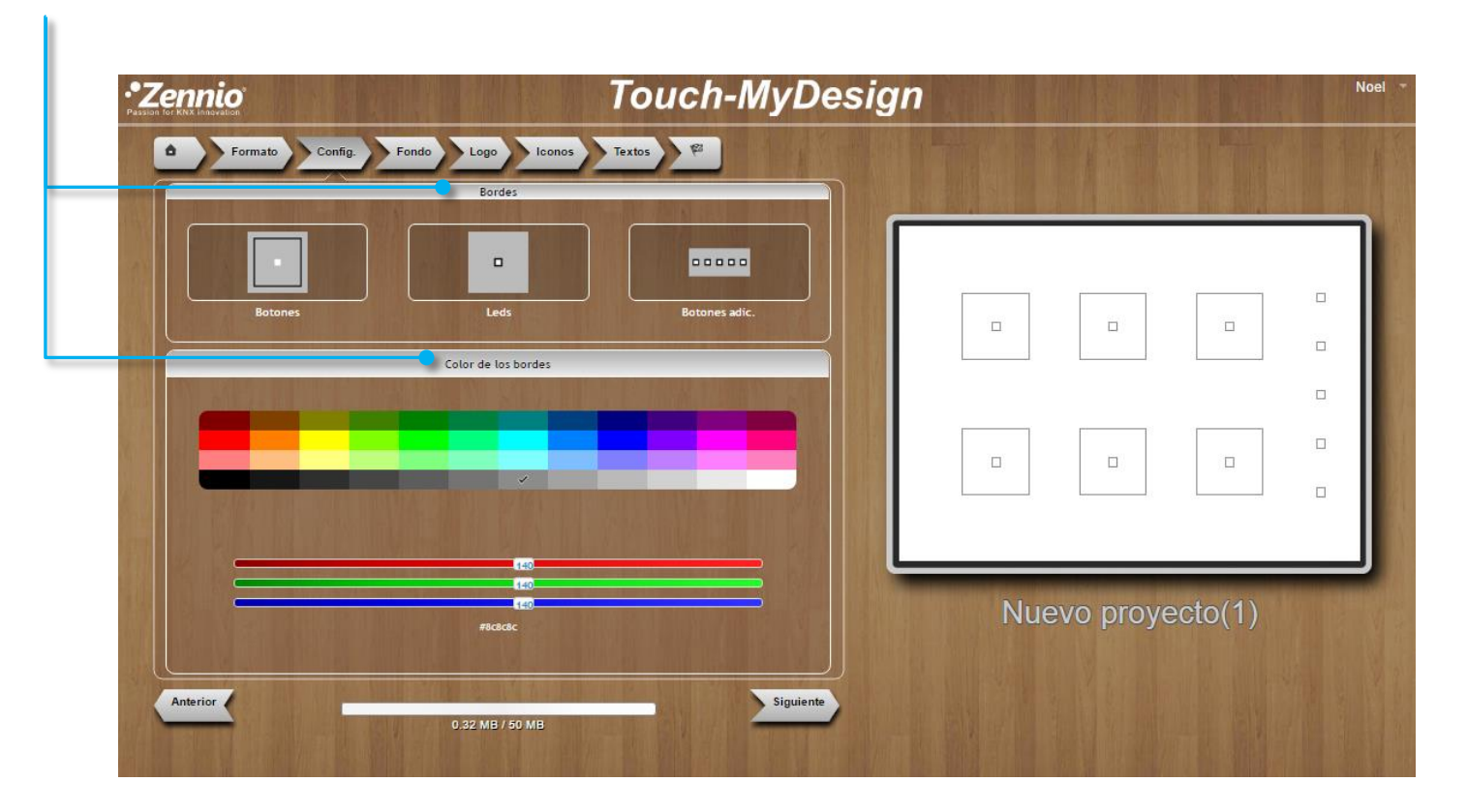

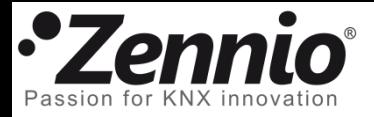

## ⑤ Selecciona el fondo de tu diseño

Puedes seleccionar un **Color de fondo** uniforme para tu diseño…

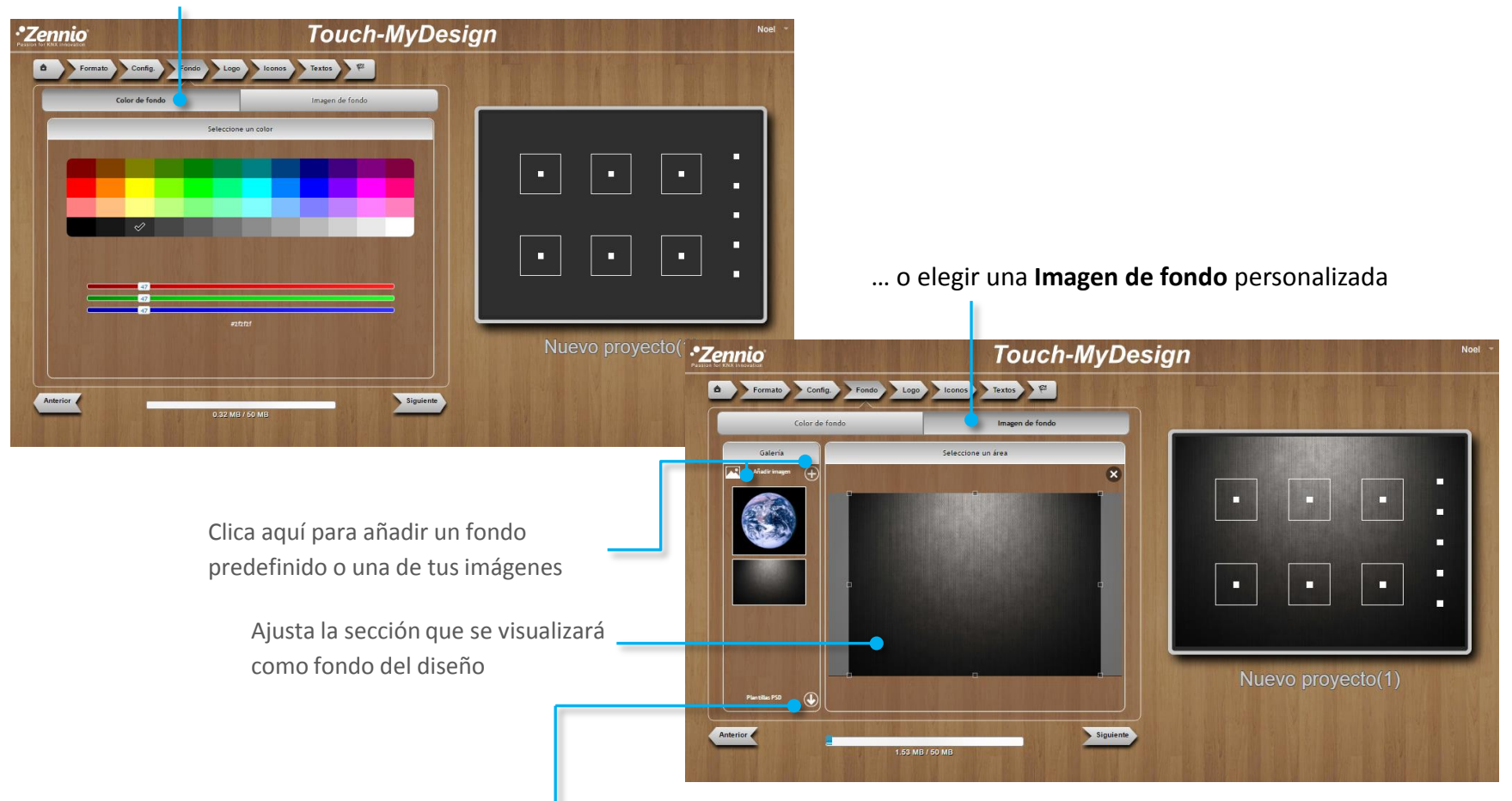

Observa que podrías crear un diseño completo en tu aplicación de diseño gráfico favorita e importarlo como una imagen de fondo. Las plantillas PSD descargables te marcarán las dimensiones y posición de los botones del TMD.

Utiliza el menú de navegación o el botón **para desplazarte a la siguiente pestaña**, Logo.

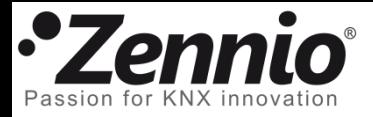

# ⑥ Haz que tu diseño sea único

Añade el logotipo de tu empresa, iconos personalizados o elementos decorativos a tu diseño.

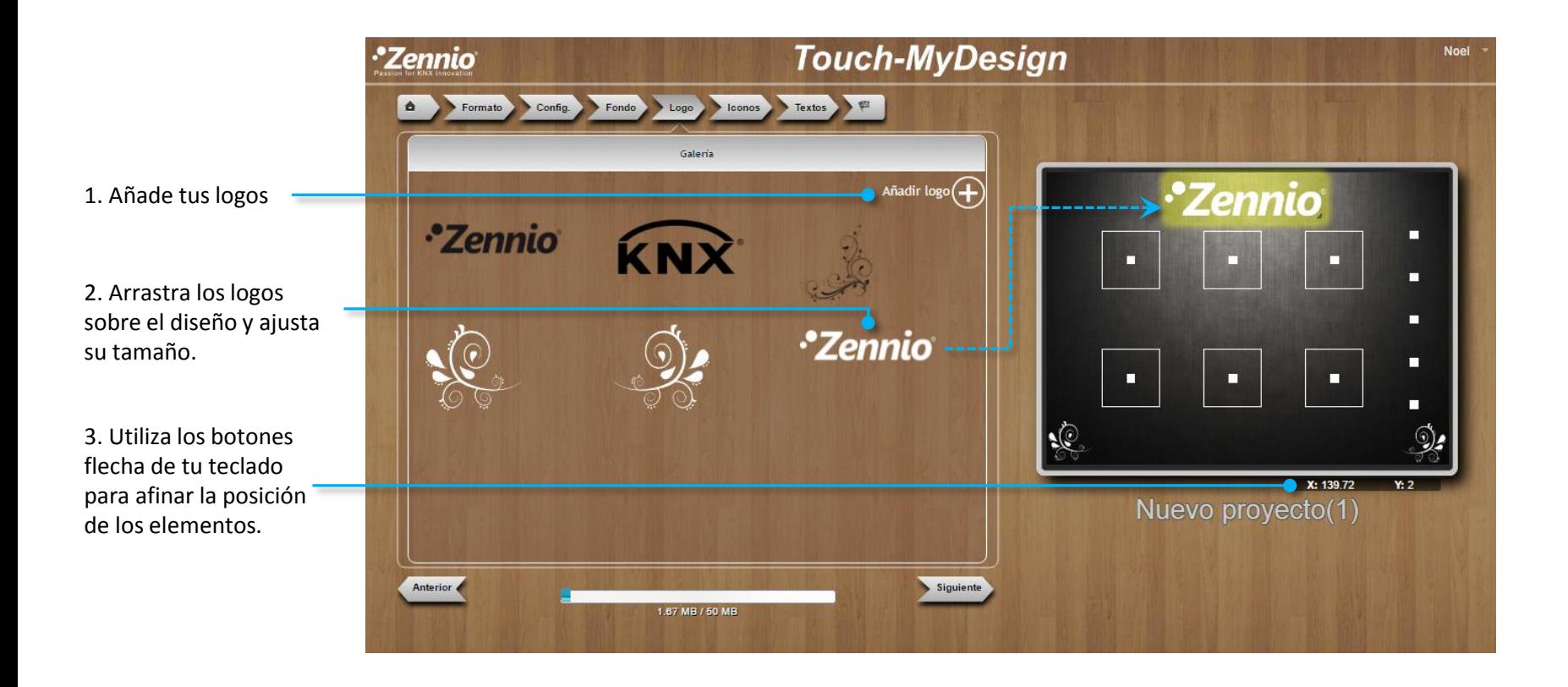

Nota: Si quieres borrar un logo, sitúalo fuera del dispositivo

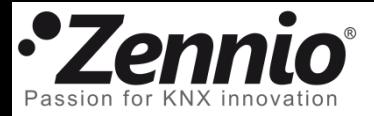

# Selecciona el icono adecuado para cada botón

Selecciona el **tamaño**, **color** e **icono** que mejor describa la función de cada botón. Después, arrástralo sobre el diseño.

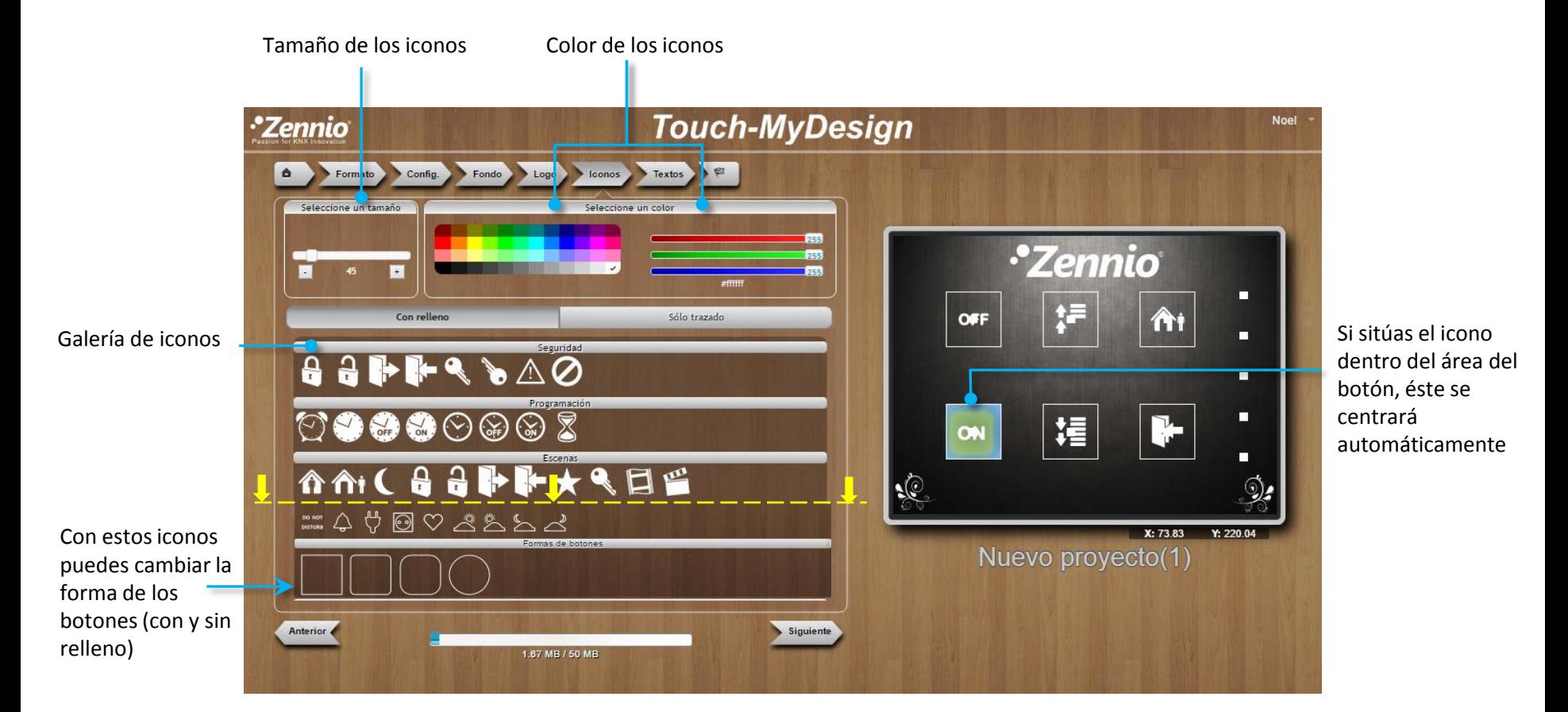

Nota: Puedes añadir tus propios iconos importándolos desde la pestaña anterior, "Logo".

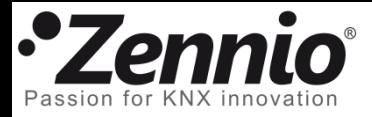

# Utiliza textos para completar tu diseño

Selecciona el **tipo de fuente**, el **tamaño** y el **color** y completa tu diseño con frases personalizadas, textos explicativos, nombres de salas, etc.

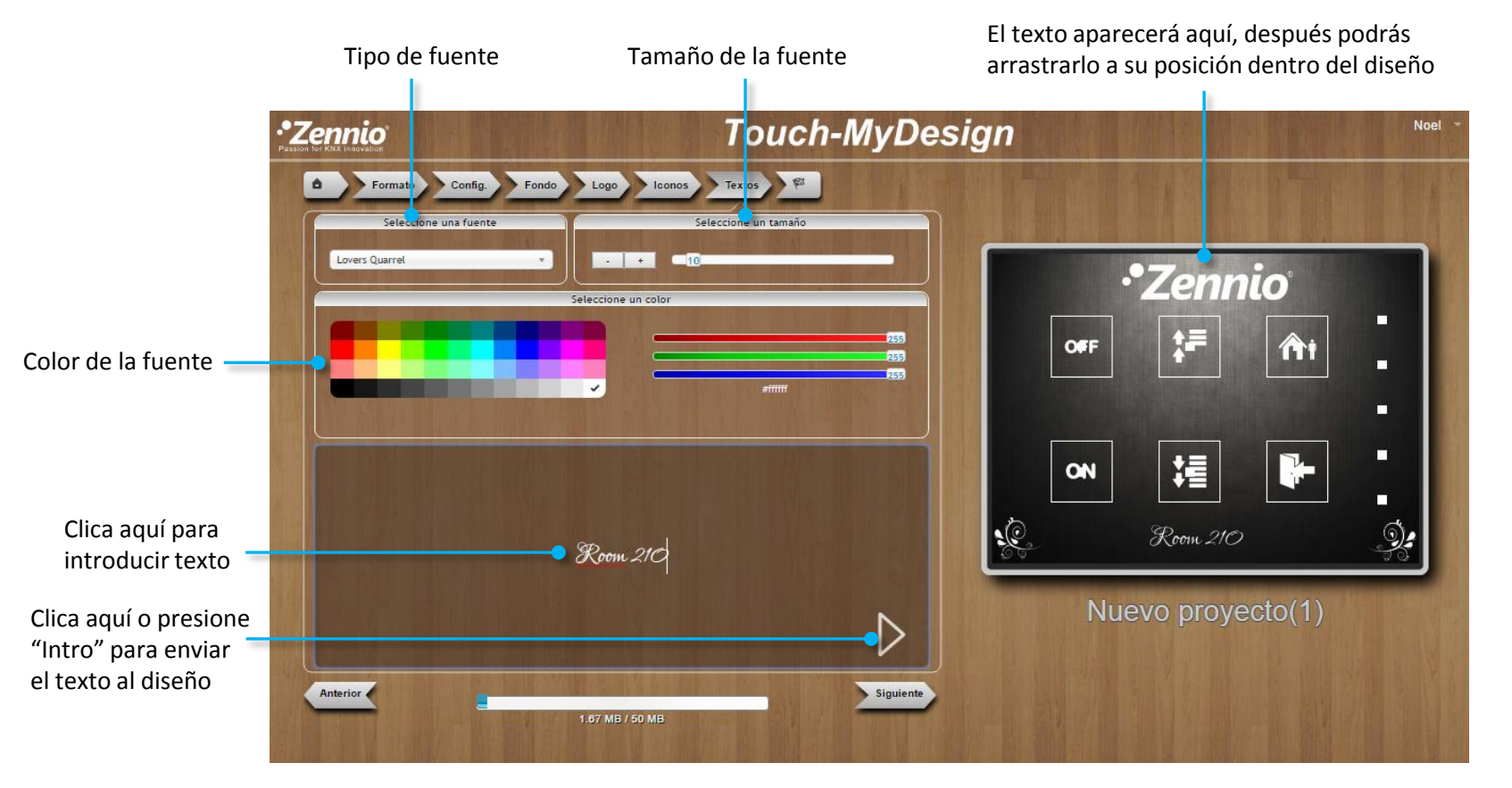

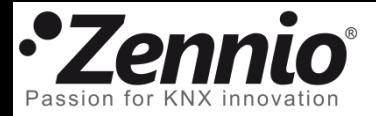

#### ⑨ Es hora de ver el resultado

Haz clic en **Previsualizar el proyecto**. Se generará un documento PDF que muestra fielmente el aspecto final que tendrá el diseño que se imprimirá sobre el TMD. Revísalo, aún estás a tiempo de realizar cambios.

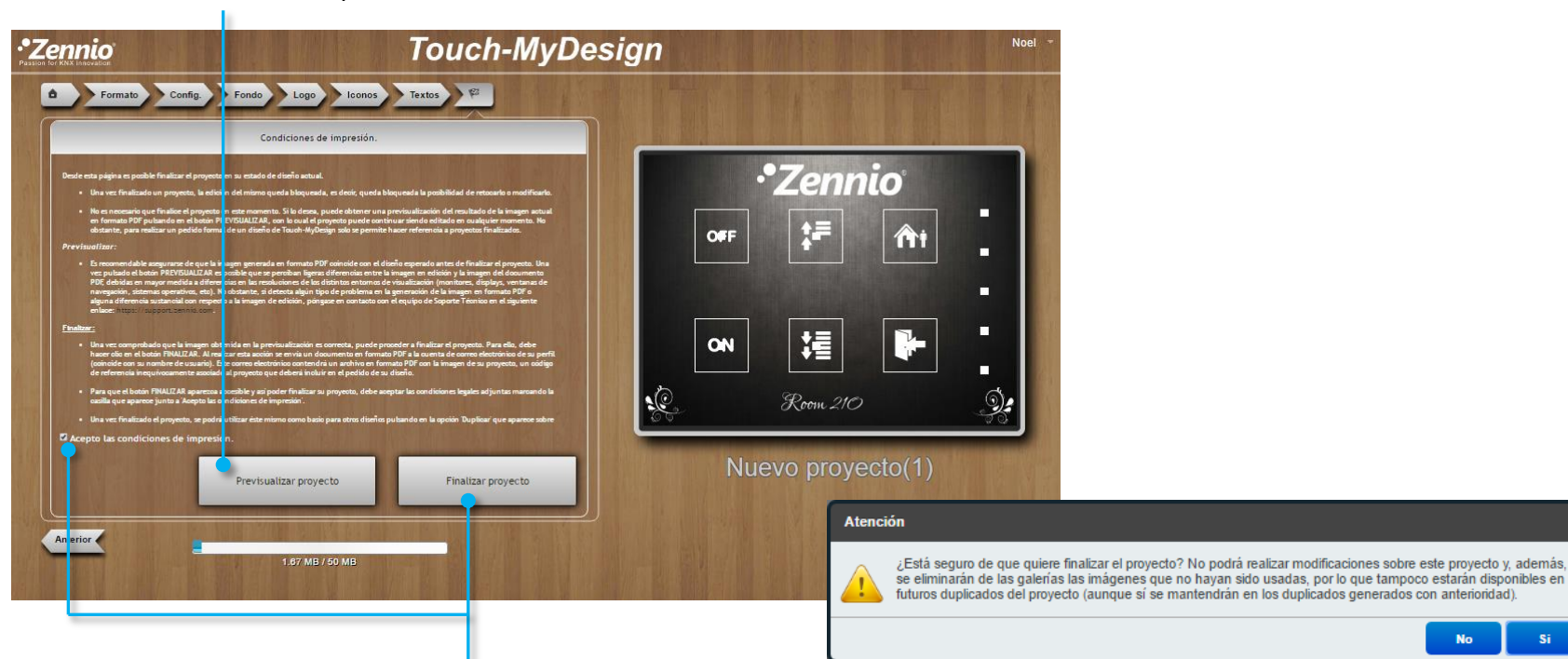

Si estás satisfecho con el resultado, puedes **aceptar las condiciones de impresión** para habilitar el botón **Finalizar el proyecto** y generar el documento PDF con el código de pedido.

Observa una vez finalizado el proyecto no se podrán realizar cambios en el diseño; no obstante, siempre puedes crear una copia del proyecto y editarlo. Las imágenes que no utilices también serán eliminadas.

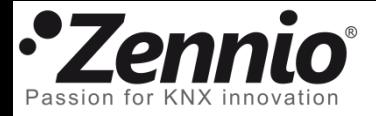

#### ⑩ Hagamos realidad tu TMD

jiEnhorabuena!! Has finalizado el diseño de tu TMD.

En el PDF que se descargará están las instrucciones a seguir para realizar tu pedido, y lo más importante, el código de tu diseño.

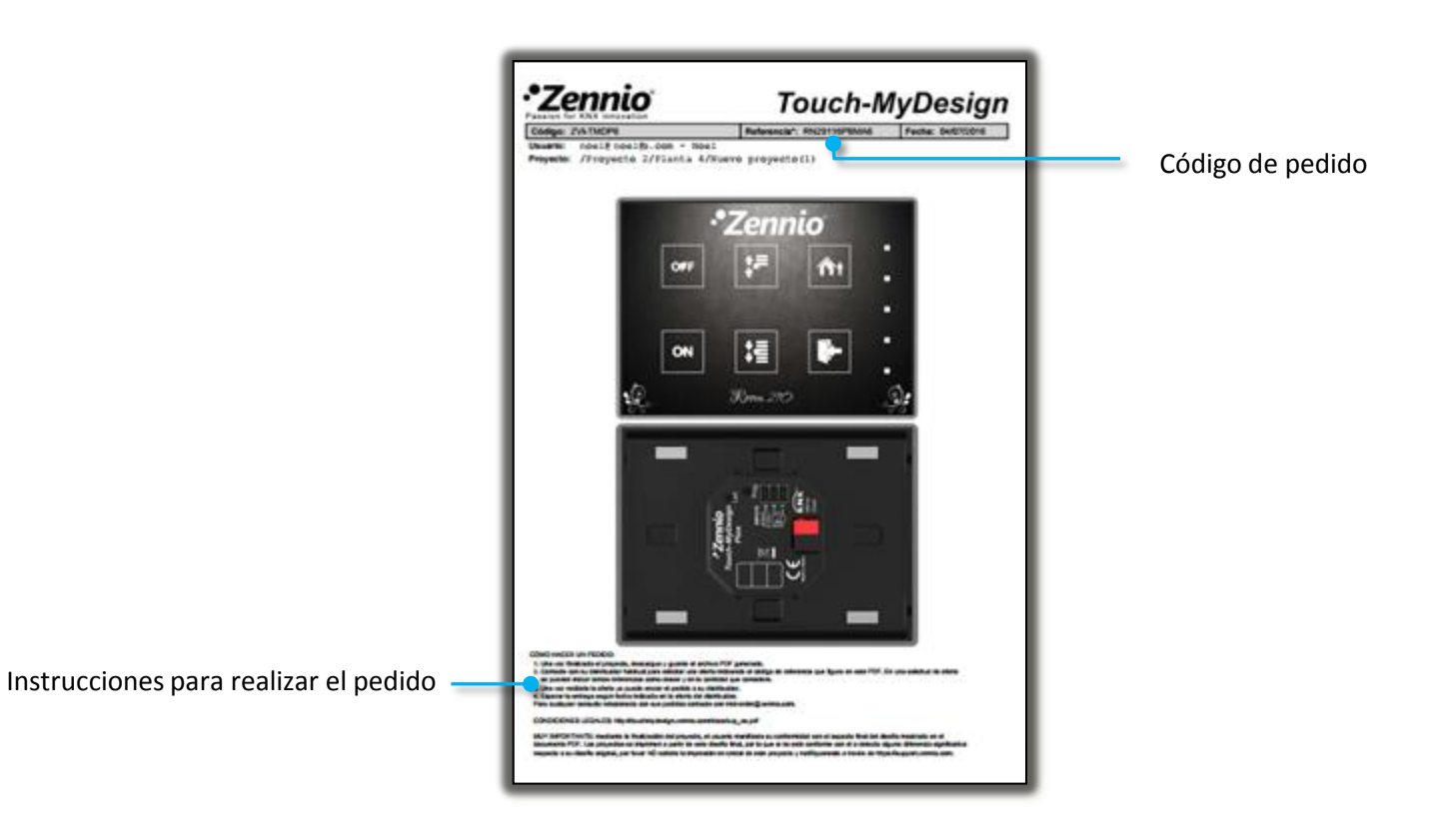

Además recibirás un correo con las instrucciones para realizar el pedido y el documento PDF adjunto